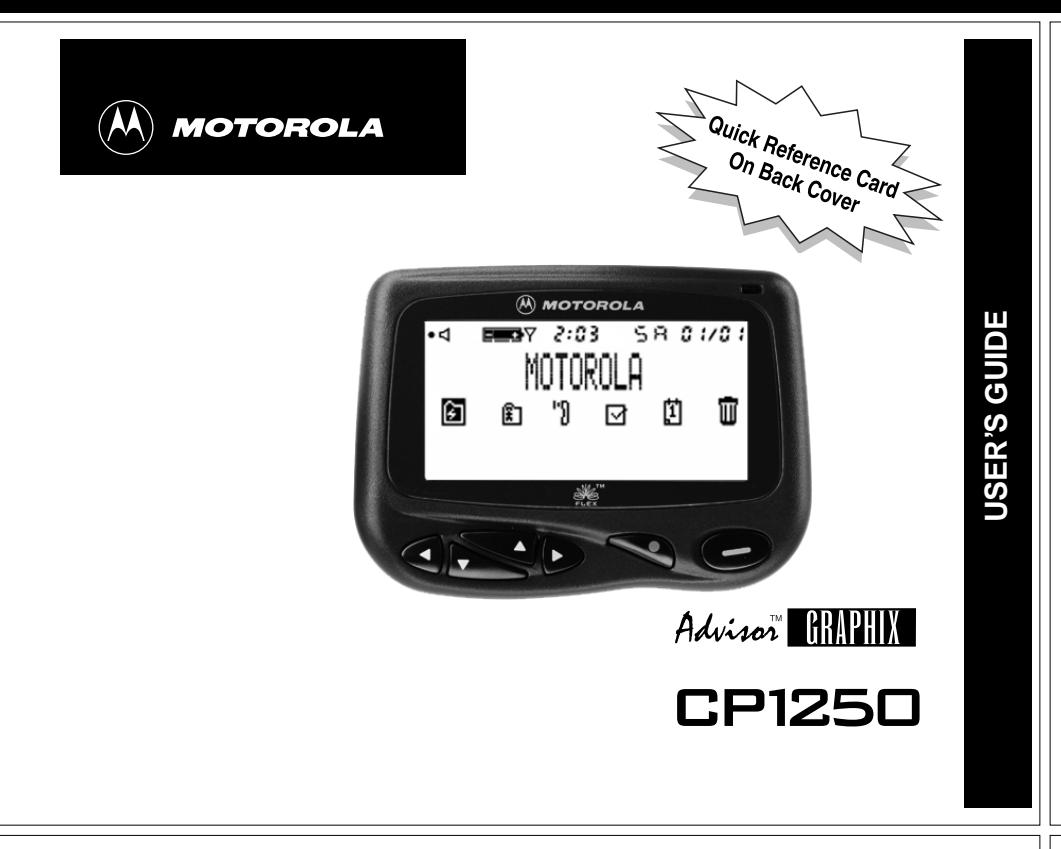

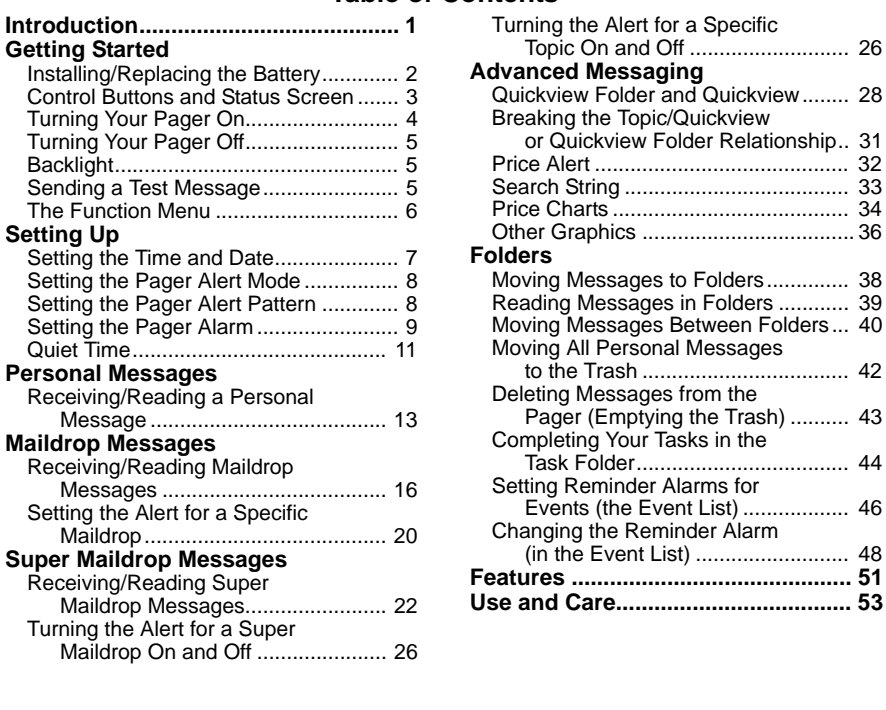

**Table of Contents**

#### **Battery Information**

Your CP1250/Advisor™ Graphix pager operates with one AAA-size alkaline battery.

**Note:** Installing the battery incorrectly could result in resetting the alert mode and time to their default settings, and all messages could be deleted.

#### **Installing/Replacing the Battery**

Turn the pager off and place the pager with the display side down as shown.

- **O** Unlock the battery door by sliding the door lock away from the battery door.
- <del>::::::::::::</del>::: 0

 $\bm{e}$ 

- **•** Slide the battery door in the direction of the arrow indication on the battery door.
- **O** Lift the battery door away from the housing to remove it.
- Lift the battery out of the battery compartment, noting the positive (+) and negative (-) markings on both the battery and the pager housing.
- **O** Insert the new battery. Make sure you match the positive and negative markings on the battery with those on the pager housing.

Congratulations on purchasing your Motorola® CP1250/Advisor<sup>™</sup> Graphix pager. This product may be referred to as either <sup>a</sup> CP1250 pager or an Advisor<sup> $M$ </sup> Graphix pager, depending on the region where you purchased it. This new and exciting, eight-line word-messaging display pager integrates messaging with features such as emergency call, phone list, display zoom, and event reminder/calendar. Advanced information services (FLEX™ Information Service Protocol) provide simple yet powerful tools for displaying <sup>a</sup> variety of information, such as stock updates, sports scores, and late-breaking news. Check with your service provider to determine if the following messaging services are available in your region: price alerts, search string, price charts, other graphics, and emergency call.

Full understanding of what this exciting product offers begins with reading this user's guide. It provides helpful suggestions for both the first-time user as well as the experienced user.

#### A detachable quick reference card is included on the back cover for **your convenience.**

This pager can receive three different types of messages depending on the features available in your pager: personal  $(*)$ , maildrop  $(\mathbb{Z})$ , and super maildrop  $\Sigma$ ). Detailed information about these message types as well as instructions on how to use them is provided later in this guide.

ETTING STARTED **GETTING STARTED**

**INTRODUCTION**

**INTRODUCTION** 

**2**

 $\overline{\mathbf{C}}$ 

- Align the grooves on the battery door with the grooves on the pager housing and slide the battery door closed.
- **•** Slide the battery door lock toward the bottom of the pager to lock the battery door.

**Control Buttons and Status Screen**

#### **GETTING STARTED EL MOTOROLA** Pager  $:0.00100003 \times 0.000000$ d eus HStatus ...<br>Braeaeaea*s+++++++*  o b q h aFolders8 — B ESCAPE haobD0∉a√ø⇔¤m On/ReadButtonFunction/Select Directional Butto ButtonButtons On/Read Used to turn the pager on and to read <sup>a</sup> message.  $\bullet$ Function/Select Used to display the Function menu and to select pager settings.  $\bullet$ Directional Used to move around the display and through menus. v

#### **Turning Your Pager On**

- **O** Press  $\bullet$  to turn your pager on. A start-up message is momentarily displayed and your pager activates the currently selected alert.
- **2** Press any button to stop the start-up alert. While the pager is on and no activity is taking place, the Status screen is displayed.

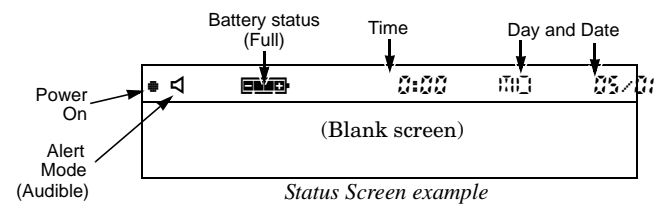

#### **Turning Your Pager Off**

- **O** From any screen, press and release  $\blacktriangle$  until ESCAPE is displayed. ( $\Leftrightarrow$  is flashing.)
- **2** Press  $\triangleleft$  to move to  $\emptyset$  (TURN OFF).
- $\bullet$  Press  $\bullet$  to turn the pager off. The TURN OFF? prompt is displayed.
- **O** Press **q** again. The pager is now off and the screen is blank.

#### **Backlight**

Your pager's display can be illuminated in low light conditions. You can manually turn the backlight on and off by pressing and holding  $\bullet$  for at least two seconds.

#### **Sending <sup>a</sup> Test Message**

After you have read this guide and your pager has been activated by your service provider, send yourself <sup>a</sup> test message. If you have any problems sending or receiving your test message, contact your service provider.

**GETTING STARTED**

ETTING

 $\overline{\mathbf{O}}$ 

**STARTE** 

ΕD

**GETTING STARTED**

**GETTING STARTED** 

**3**

**4**

**GETTING STARTED**

TING

ल

**STARTED** 

**GETTING STARTED**

#### **The Function Menu**

The Function menu provides access to many of the pager's features through <sup>a</sup> series of icons and prompts. Press  $\bullet$  to access the Function menu. An example is shown below.

**Note:** Some icons may or may not be displayed on your pager, depending on your pager's features and whether or not it has messages.

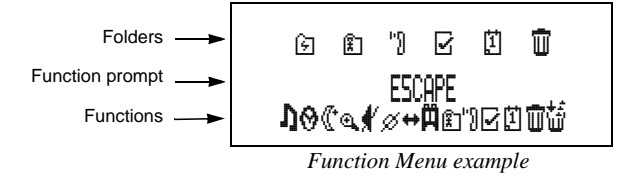

#### **Getting Around the Function Menu**

Press either  $\triangleleft$  or  $\triangleright$  to move within the Function menu.

**Note:** To exit from any menu without accepting changes, press  $\bullet$ .

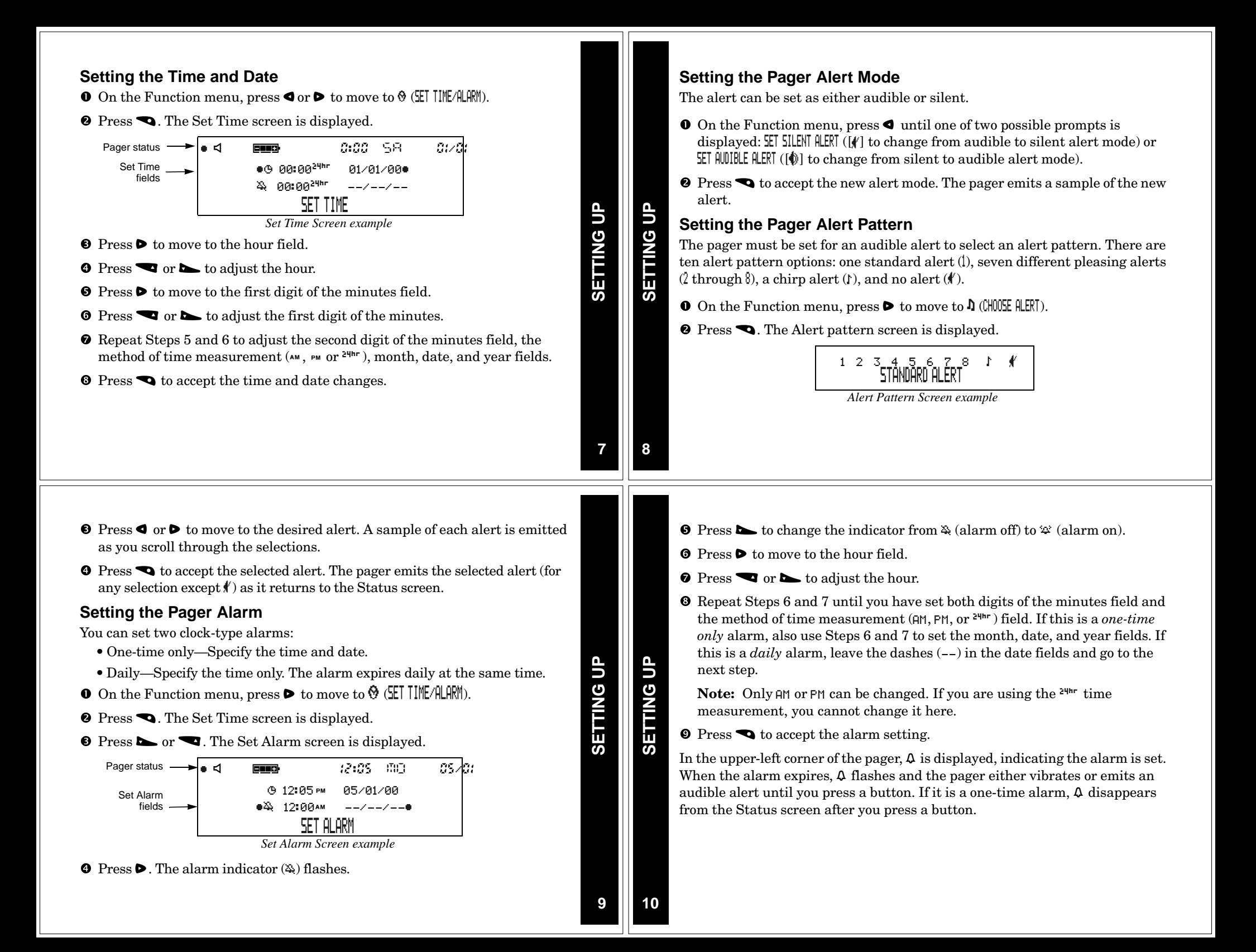

#### **Quiet TimeO** Press **D** to move to the first digit of the minutes field. The pager can receive and store new messages without any alerts for <sup>a</sup> certain **O** Press  $\blacksquare$  or  $\blacksquare$  to adjust the first digit of the minutes. period of time on <sup>a</sup> daily basis, regardless of whether the pager is in audible or **O** Repeat Steps 6 and 7 for the second digit of the minutes field and method of silent alert mode. All you have to do is turn Quiet Time on and set the time time measurement field. You can change between AM and PM, but if you are period desired. After you turn quiet time on, it activates on <sup>a</sup> daily basis using the <sup>24hr</sup> time measurement, you cannot change it here. (indicated by  $\mathsf{\mathfrak{C}}$  in the upper-left corner of the pager) until you turn it off. **O** Repeat Steps 4 through 8 to enter the ending quiet time setting.  $\bullet$  On the Function menu, press  $\bullet$  to move to  $\mathfrak C$  (SET QUIET TIME).  $\overline{5}$ **Note:** If the end time is equal to the start time, the Quiet Time function **SETTING UP SETTING UP SETTING UP 2** Press **••** The Set Quiet Time screen is displayed and the quiet time is turned off.indicator (either  $\mathbb I$  if off or  $\mathbb I$  if on) is flashing. ETTING  $\Phi$  When you are finished, press  $\blacktriangleleft$  to accept the selected quiet time period. L› ):))  $m$ )  $m$   $s/d$ Pager status — <del>► | <sub>■</sub> d</del> One of the following indicators is displayed in the upper-left corner of the START ENDscreen:Quiet Timeត disabled(I 12:00am ^ 12:00 м  $\bullet$  - Quiet time on with no unread messages indicator*Set Quiet Time Screen example*  $\mathbf \mathsf{\subseteq}$  with  $\bullet$  flashing - Quiet time enabled with stored, unread messages.  $\bullet$  Press  $\bullet$  or  $\bullet$  to turn quiet time on (from  $\bullet$  to  $\bullet$ ) or off (from  $\bullet$  to  $\bullet$ ).  $\bullet$  - Quiet time off with no unread messages. **Note:** If you are turning off quiet time, skip to Step 10.  $\bullet$  flashing - Quiet time off with stored, unread messages. **Note:** When quiet time is turned on and the pager is set for audible alert, **O** Press  $\triangleright$  to move to the starting hour field. Y is displayed in the upper-left corner of the pager except during the **O** Press  $\bullet$  or  $\bullet$  to adjust the hour. actual quiet time period. **1112Receiving/Reading <sup>a</sup> Personal Message**  $\bullet$  Press  $\bullet$  to display the first full screen of message text. A flashing  $\bullet$  in the upper-left corner indicates at least one unread message in 03:Call me before youFirst 8 linesyour pager. If programmed with reminder alerts, your pager alerts periodically leave the office. I have of personal some errands for you to message #3 to remind you there are unread messages. Each flashing personal message do. If you leave before indicator  $(4)$  on the Status screen represents an unread message. A non-6:00, leave <sup>a</sup> message for me at work. If you are PERSONAL MESSAGES flashing  $\triangle$  represents a previously read message. If your pager has not received **PERSONAL MESSAGES** PERSONAL MESSAGES **PERSONAL MESSAGES**Continuationlater than that, call me any messages, there are no personal message indicators displayed on the at home. I hope you get  $\overline{*}$ indicator (flashing) Status screen.*New Message example* When your pager has received <sup>a</sup> message and an alert is being emitted use the If a flashing  $\ddagger$  is displayed in the bottom-right corner of the screen, the following steps to read the message. message continues beyond the current screen. If there is no flashing  $\downarrow$ , the message is not continued beyond the current screen. **O** Press any button to stop the alert. The new message is automatically stored, **O** To read the rest of the message *line-by-line*, press and release along with the time and date it was received. The Status screen displays the repeatedly. number of the message (03: in this example because it is in the third To read the rest of the message *screen-by-screen*, press and release umessage slot) and the first line of the message. repeatedly. ):))  $05/05$ Pager status HYL GUID To go to the *top* of the current message, press  $\blacktriangleleft$  . Personal messages AADAAA

To *rapidly scroll* through the rest of the message, press and hold down  $\bullet$  or

**13**

received

R q

h a o b

**SION** 

03:Call me before

*New Message example*

First line of new message

**14**

 $\overline{\phantom{a}}$ 

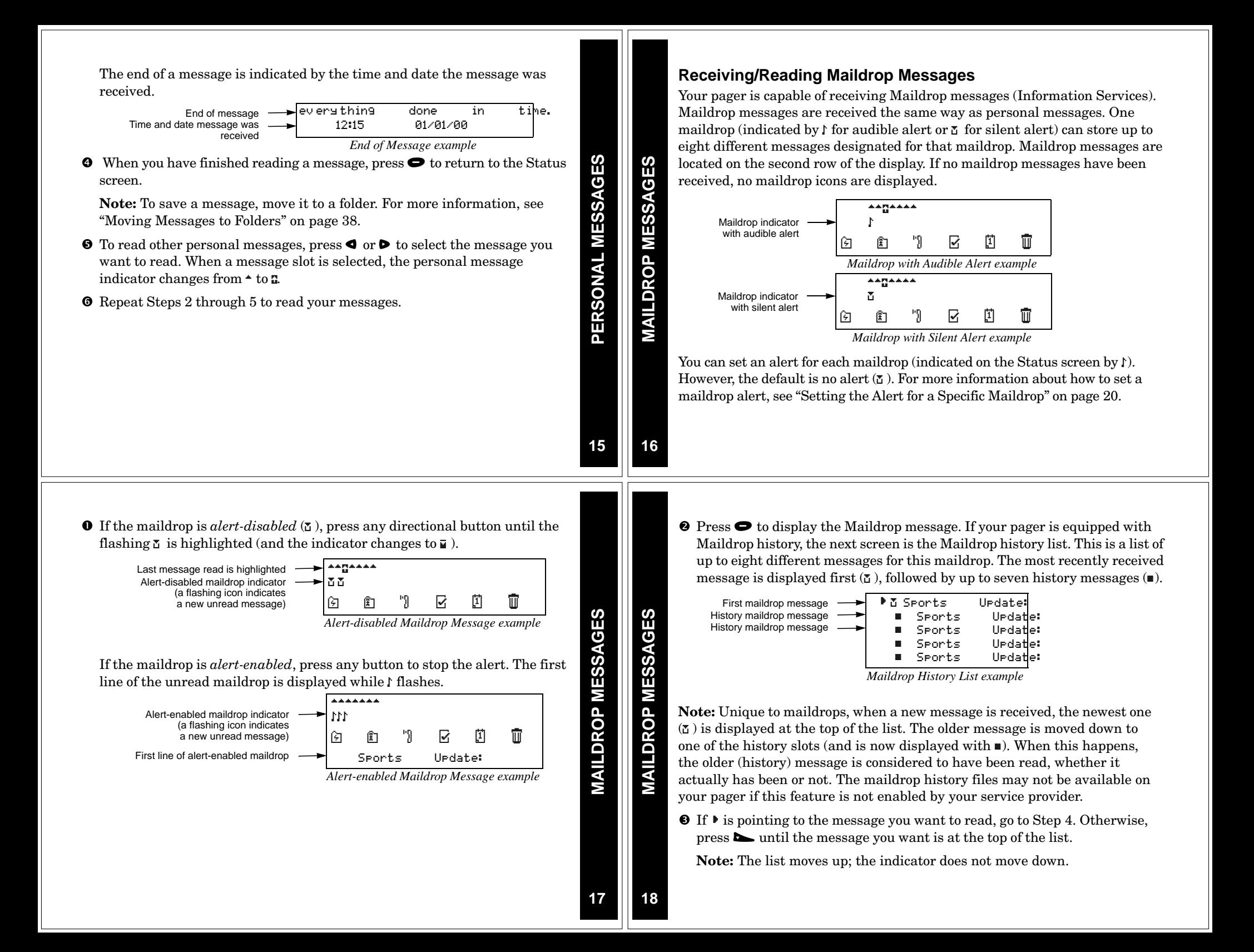

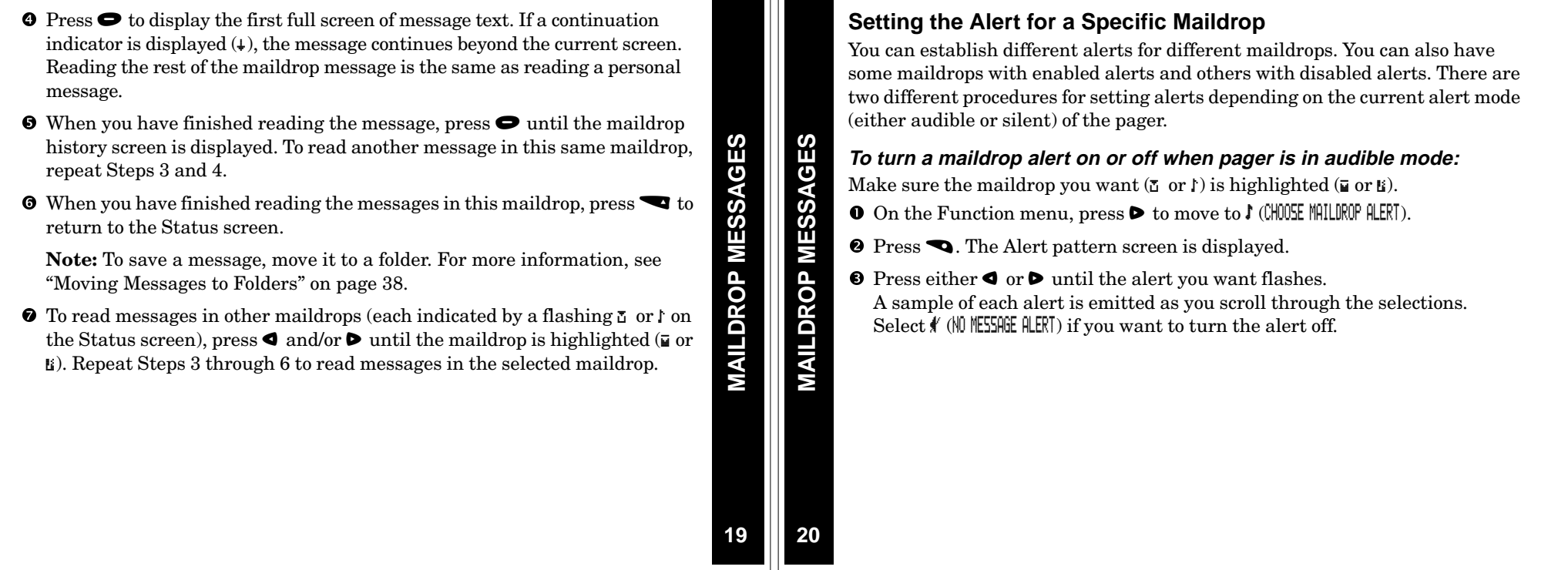

 $\bullet$  Press  $\bullet$  to accept the alert. If you turned the alert on, the pager emits this alert as it returns to the Status screen and whenever <sup>a</sup> message is received for this maildrop. The maildrop indicator has changed from  $\overline{\mathbf{u}}$  to  $\mathbf{u}$  (for alert on) or from  $\mathbb B$  to  $\overline{u}$  (for alert off).

#### To turn a maildrop alert on or off when pager is in silent mode:

Make sure the maildrop you want  $(\mathbf{X} \text{ or } \mathbf{I})$  is highlighted  $(\mathbf{E} \text{ or } \mathbf{E})$ .

- **O** On the Function menu, press  $\triangleright$  to move to  $\uparrow$  (SET MAIL ALERT ON) to turn the alert on or  $\ast$  (SET MAIL ALERT OFF) to turn the alert off.
- **O** Press **v** to accept the alert. If you turned the alert on, the pager (if equipped with <sup>a</sup> vibrator) vibrates as it returns to the Status screen and whenever <sup>a</sup> message is received for this maildrop. The maildrop indicator has changed from  $\overline{u}$  to  $\underline{u}$  (for alert on) or from  $\underline{u}$  to  $\underline{u}$  (for alert off).

SUPER MAILDROP MESSAGES **SUPER MAILDROP MESSAGES**

**MAILDROP MESSAGES**

**MAILDROP MESSAGES** 

#### **Receiving/Reading Super Maildrop Messages**

This feature, along with the use of topics, enables your pager to receive and store more powerful and sophisticated types of information services. The super maildrop feature allows the pager to store up to 3000 topics. Each of these topics can contain multiple messages.

Below is an example of super maildrops with alert-enabled  $(F)$  and alertdisabled  $(\mathbf{\Sigma})$  as displayed on the Status screen.

**Note:** Please check with your service provider to determine if your pager's super maildrop feature is enabled.

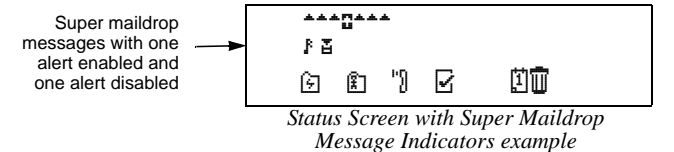

If no super maildrops have received messages, no super maildrop icons are displayed.

You can enable alerts and set the type of alert at the super maildrop level (page 20). At the topic level, you can enable alerts (page 26).

**21**

Additionally, with quickview, you can jump directly from the Status screen to **Note:** Each topic indicator ( $\mathbf{r}$  or  $\mathbf{\hat{x}}$ ) containing unread messages flashes the message level. For more information about quickviews, see page 28. until the messages for that topic have been read. Because there can be more than eight topics per super maildrop, the topic list continuation A flashing  $\beta$  (alert-enabled) or  $\Xi$  (alert-disabled) on the Status screen indicates indicator/s ( $\uparrow$  or  $\downarrow$  or both) will also flash if there are unread messages in **SUPER MAILDROP MESSAGES** SUPER MAILDROP MESSAGES **SUPER MAILDROP MESSAGES SUPER MAILDROP MESSAGES** at least one unread super maildrop message has been received. topics either above or below the currently displayed screen. **O** If the super maildrop is alert-disabled, press any directional button until **O** Press  $\bullet$  or  $\bullet$  until the topic you want is at the top of the list. the flashing  $\overline{a}$  is highlighted (and the indicator changes to  $\overline{a}$ ) If the selected super maildrop has history capability, continue with step 4. If If the super maildrop is alert-enabled, press any button to stop the alert. The first topic containing the unread message displays while  $\mathbb E$  flashes. the super maildrop does not have history capability, skip to step 6. **O** Press  $\bullet$  to display the next screen. A list of topics is displayed as shown **O** Press  $\bullet$  to display a list of all messages received for this topic as shown in the example. The most recently received message is displayed first  $(\tau)$ , below.followed by the list of history messages  $(\blacksquare)$ . MCompany A<br>ACompany B<br>MCompany C Alert-enabled topic [^ Company B Alert-disabled topic 8 Company A 23.50<br>■ Company A 27.00 ا د First message Alert-enabled topic n Company C Second message U Company A 27.00 ∤Airline A Third message U Company A 22.65 Alert-disabled topic ^ Cruise company  $\frac{1}{2}$   $\frac{1}{2}$  Legal company *Message History List example*  $*$ Film company t l∦Car company **Note:** Each message indicator ( $\mathbf{r}$  or  $\mathbf{r}$ ) flashes until it has been read. Flashing topic list *Super Maildrop Topic List example* continuation indicators $\Theta$  If  $\blacktriangleright$  is pointing to the message you want to read, go to Step 6. Otherwise, press  $\blacksquare$  or  $\blacksquare$  until the message you want is at the top of the list. **2324Turning the Alert for <sup>a</sup> Super Maildrop On and Off O** Press  $\bullet$  to display the first full screen of message text. If a continuation indicator is displayed  $(1)$ , the message continues beyond the current screen. Turning an alert on or off for <sup>a</sup> super maildrop is the same procedure as for <sup>a</sup> Reading the rest of <sup>a</sup> super maildrop message is the same as reading <sup>a</sup> maildrop (see page 20), except for the screen indicators. personal message. **SUPER MAILDROP MESSAGES SUPER MAILDROP MESSAGES** SUPER MAILDROP MESSAGES **SUPER MAILDROP MESSAGES** $\bullet$  Make sure the super maildrop ( $\bullet$  or  $\bullet$ ) you want is highlighted ( $\bullet$  or  $\bullet$ ). When you have finished reading the message and if the super maildrop has **2** See page 20 for the beginning of the maildrop alert procedures. When you history capability, press  $\bullet$  until the message history list is displayed. To have finished, the super maildrop indicator is either  $\bar{g}$  (alert off) or  $\bar{g}$  (alert read another message from this same topic, repeat Steps 4 through 6. on). If the super maildrop does not have history capability, then press  $\bullet$  until the super maildrop topic list is displayed. To read another topic, repeat **Turning the Alert for <sup>a</sup> Specific Topic On and Off** Steps 3 to 6. Topic alerts can be turned on only if the entire super maildrop is alert-enabled. **O** When you have finished reading all of the messages, press **vector** until the After assigning <sup>a</sup> unique alert to the super maildrop, that same alert is used Status screen is displayed. for each alert-enabled topic within that super maildrop. Turning an alert on or off for <sup>a</sup> topic is the same procedure as for <sup>a</sup> maildrop alert. **Note:** To save <sup>a</sup> super maildrop message, move it to <sup>a</sup> folder. For more information, see "Moving Messages to Folders" on page 38.  $\bullet$  Make sure the topic list is displayed and the topic you want ( $\circ$  or  $\prime$ ) is at the top of the list. **O** To read messages in other super maildrops (each indicated by a flashing  $\frac{1}{2}$ or  $\epsilon$  on the Status screen), press  $\blacktriangleleft$  and/or  $\blacktriangleright$  until the super maildrop is **2** See page 20 for the beginning of the maildrop alert procedures. When you highlighted ( $\overline{G}$  or  $\overline{g}$ ). Perform Steps 2 through 8 to read messages in the have finished, the topic indicator is either  $\frac{*}{*}$  (alert off) or  $\frac{*}{*}$  (alert on).

**25**

**26**

selected super maildrop.

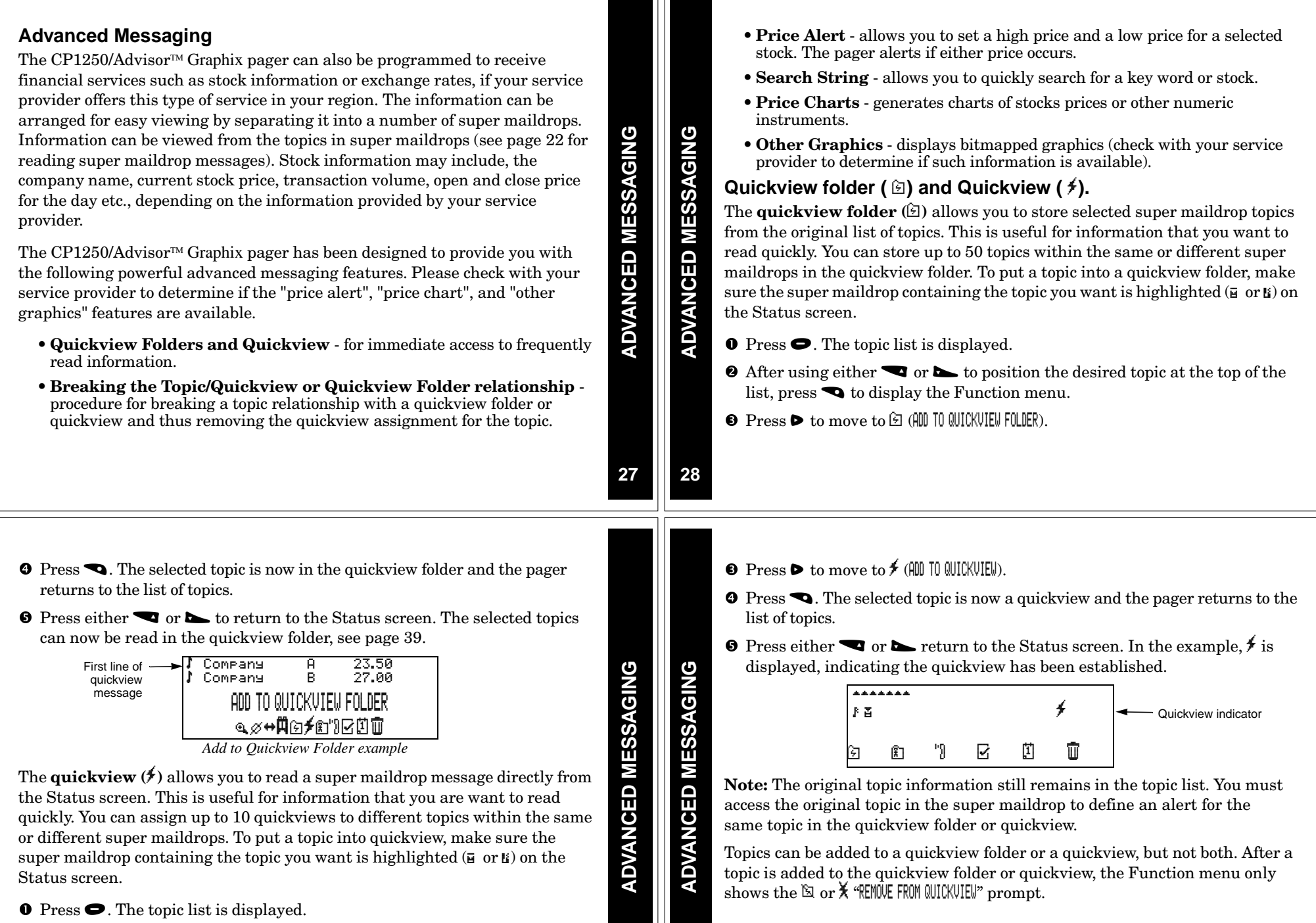

**2** After using either  $\bullet$  or  $\bullet$  to position the desired topic at the top of the list, press  $\bullet$  to display the Function menu.

#### **Breaking the Topic/Quickview or Quickview Folder Relationship**

There are two different locations from which you can break <sup>a</sup> topic relationship with quickview folder or quickview and thus delete the quickview.

- From the  $\oplus$  or  $\cancel{\tau}$  displayed on the Status screen (representing the relationship you want to break)
- From the quickview message itself.

**Note:** This procedure is only for breaking the relationship between <sup>a</sup> topic and <sup>a</sup> quickview; no messages are being deleted or moved. You cannot move <sup>a</sup> quickview message directly to Trash. However, you can move the same message from its original super maildrop position to the Trash. The quickview relationship still exists for this topic and when <sup>a</sup> new message is received for this topic, it can still be read using  $\circledast$  or  $\cancel{\ast}$ .

- $\bullet$  Press  $\bullet$  to display the Function menu.
- **2** Press  $\triangleright$  to move to  $\boxtimes$  or  $\breve{\mathsf{X}}$  (REMOVE FROM QUICKVIEW).
- **O** Press  $\bullet$ . The quickview relationship is broken for topic chosen in  $\circledB$  or  $\sharp$ .

**Note:** You did not delete or move any messages; you only removed the quickview assignment for this topic.

#### **Price Alert**

You can set the high or the low value for the topics that are in the quickview folder or quickview (for example, <sup>a</sup> stock price). A topic whose price alert value is reached (high or low), causes <sup>a</sup> price alert and price alert icon flashes until read. The cursor is automatically set to the quickview folder or quickview which contains the topic whose price has reached the high or low value. Press  $\bullet$  to read the message.

To set <sup>a</sup> price alert, make sure the topic in the quickview folder, or quickview is highlighted.

- **O** Press  $\bullet$ . The Function menu is displayed.
- **2** Press  $\triangleright$  to move to  $\frac{1}{2}$  (**SET PRICE ALERT**)
- **O** Press  $\bullet$ . The following screen displays.

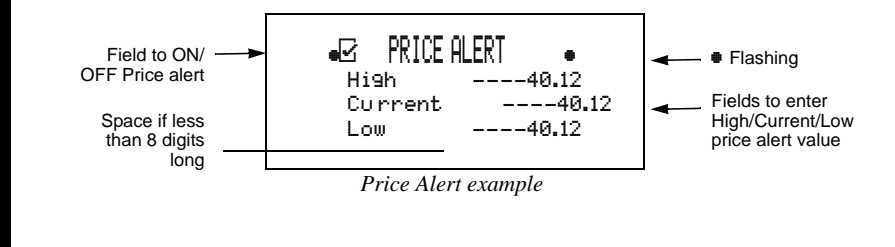

If there is <sup>a</sup> match to the search string, the associated information is displayed on the screen. However, if there is no match, then the prompt  $\emptyset$  MHCH displays, and the cursor is positioned for you to enter another string to search.

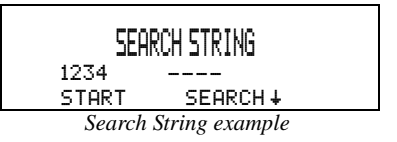

**Note:** The Search String capability is limited to numeric values only for Hebrew, Arabic, and multiple language pagers.

#### **Price Charts**

The CP1250/Advisor<sup>TM</sup> Graphix pager automatically plots a chart of stock prices or other numerical values for instruments or topics in your quickview (not quickview folder). Ten stock price charts can be displayed, one for each quickview you set up. The price charts are based on the values in the original topic messages and start collecting price data for charting once your selected information is put into quickview.

- **O** Press **D** and then either  $\blacktriangledown$  or  $\blacktriangleright$  to set the ON/OFF price alert ( $\blacktriangledown$ ).
- **O** Use the directional keys **q**,  $\blacktriangle$ , **b** to move to the High value field and Low value field. Use  $\blacksquare$  or  $\blacktriangleright$  to change the high and low price.
- $\bullet$  Press  $\bullet$  to set the price alert.

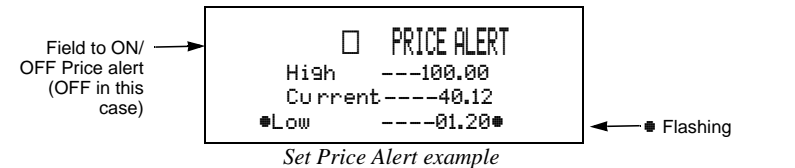

#### **Search String**

The search string function allows you to quickly access key words or numerical values within the first 16 characters of each super maildrop message.

- $\bullet$  Press  $\bullet$  to display the Function menu.
- **2** Press  $\triangleright$  to move to  $\mathbf{\hat{H}}$  (SEARCH).
- **E** Use the directional keys  $\blacktriangleleft, \blacktriangleleft, \blacktriangleright$  to input your search string (up to 8 characters).
- **O** Press  $\bullet$  to start the search.

**33**

**34**

**ADVANCED MESSAGING**

**ADVANCED** 

MESSAGING

**31**

**ADVANCED MESSAGING**

**ADVANCED MESSAGING** 

**32**

**ADVANCED MESSAGING**

**ADVANCED MESSAGING** 

**ADVANCED MESSAGING**

**ADVANCED MESSAGING** 

**Note:** The date and time setting on the CP1250/Advisor™ Graphix pager must be correct otherwise the charts will not reflect the current information.

A moving window (the timeframe, as determined by your service provider) of price points is tracked for numerical topics that are put into quickview. The charts also display the maximum and minimum price reached. A vertical dotted line separates the previous day's and current day's prices or values as the chart crosses over from previous day to current day.

**Note:** For the period when the pager senses out of range, the chart leaves <sup>a</sup> gap until it is back in range.

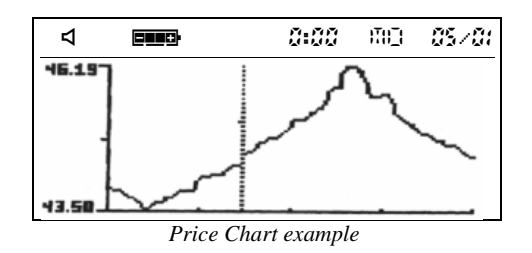

# **ADVANCED MESSAGING ADVANCED MESSAGING**

**ADVANCED MESSAGING**

**ADVANCED MESSAGING** 

**35**

**36**

To view the price charts, make sure that the quickview containing the numerical topic that you want is highlighted  $(\not{})$  on the Status screen.

Pressing  $\bullet$  causes the first full screen of message text (such as stock) information) to display. Continue pressing  $\bullet$  until the message text is completed. Press  $\bullet$  again to display the stock chart.

#### **Other Graphics**

The CP1250/Advisor<sup>TM</sup> Graphix can also display graphics such as a stock index chart, if your service provider offers this feature. An example of <sup>a</sup> graphic that you may receive on your pager is shown in the figure below.

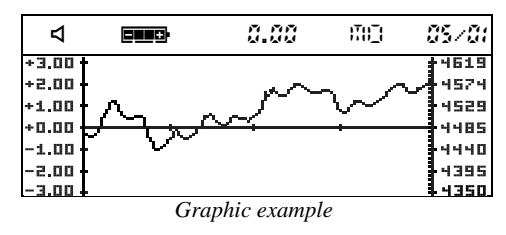

#### **Introduction to Folders**

Your pager has <sup>a</sup> system of folders in which you can save and organize specific messages. The folders are:

- Quickview Folder ( $\Theta$ )—used to store important messages for immediate access (see page 28 for more information)
- Personal ( $\hat{z}$ )—used to store personal messages and maildrop messages
- $\bullet$  Phone List ("1)—used to store phone numbers and names
- Task List  $\boxtimes$  )—used to create a "to do" checklist for specific messages
- Event List  $(\mathbb{I})$ —used to set an alarm for specific messages
- Trash  $(\widehat{\mathbb{U}})$ —used to store messages to be deleted

**Note:** The empty trash function (C) must be used to actually delete the messages from your pager. For more information, see page 43.

Most of these folders require the same procedures to move messages to them from the Status screen and between them (except for the Event List, which has additional procedures). The procedures in this section apply either to all folders (as in "Moving Messages to Folders") or to specific folders (as in "Deleting Messages from the Pager (Emptying the Trash)").

#### **Moving Messages to Folders**

**Note:** After moving <sup>a</sup> message into <sup>a</sup> folder, you cannot move it back to the Status screen. It can only be moved to another folder.

On the Status screen, highlight the icon representing the message you want to move (for example,  $\Box$ ,  $\Box$ , or  $\Box$ ).

- **O** Press  $\bullet$ . The Function menu is displayed.
- **O** Press **D** until the target folder icon flashes.
- **O** Press  $\bullet$ . The message you highlighted is removed from its slot on the Status screen and is moved to the specified folder.
- If this move was to any folder except the Event List, you have finished this procedure. If this move was to the Event List, go immediately to "Setting Reminder Alarms for Events (the Event List)" on page 46.

**Note:** Any folder containing stored messages no longer displays the FOLDER EMPTY indication when highlighted.

# **FOLDERS**

**FOLDERS**

**FOLDERS**

**FOLDERS** 

#### **Reading Messages in Folders**

- On the Status screen, press any directional buttons until the folder you want to open is highlighted:  $\blacksquare$  (Quickview Folder),  $\blacksquare$  (Personal Folder),  $\blacksquare$ (Phone List),  $\boxdot$  (Task List),  $\textbf{r}$  (Event List) or  $\textbf{r}$  (Trash).
- **O** Press  $\bullet$  to open the folder. A list of messages is displayed. In the example below, <sup>a</sup> personal message is in the Personal Folder. It is displayed with its personal message indicator  $($ <sup> $\bullet$ </sup> $).$

First line of 
$$
\rightarrow
$$

\n**Example**

\n**1**  $\rightarrow$   $\rightarrow$ 

**Note:** If this same personal message is in either the Phone List, Task List, or Event List, the message indicator changes from  $\triangle$  (Personal Folder) to  $\mathbf i$  (Phone List),  $\mathbf u$  (Task List), or  $\mathbf a$  (Event List), respectively. If a message is moved to the Trash, the indicator reverts back to its original personal  $(*)$  or maildrop  $(\bar{L})$  format.

- **O** Press until the message you want to read is at the top of list.
- $\bullet$  Press  $\bullet$  to begin reading the message.

## **FOLDERS FOLDERS**

**39**

**40**

**Moving Messages Between Folders**

Before you can move <sup>a</sup> message from one folder to another, you must first have the message text displayed on the pager. (This is only necessary *between* folders, not from the Status screen to <sup>a</sup> folder. To review that procedure, go back to Steps 1 through 4 starting on page 38.)

**Note:** You can freely move messages between all folders (including the Trash). However, after you have moved <sup>a</sup> message to <sup>a</sup> folder, you cannot move it back to the Status screen.

 $\bullet$  With the text of the message displayed, press  $\bullet$ . A folder-specific Function menu is displayed as shown in the following example. **FOLDERS Phone** *List*  $\theta$  *Phone List Function Phone List Function Menu example*<br>*Phone List Function Menu example* 

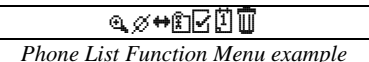

**Note:** This is an example of the Phone List Function menu because the Phone List icon  $(1)$  is not displayed. The folder icon for the current folder is not displayed.

**O** Press **D** until the target folder (the folder to which you are moving this message) flashes. The MOVE TO *(folder name)* text is displayed, where *(folder name)* is the name of the target folder.

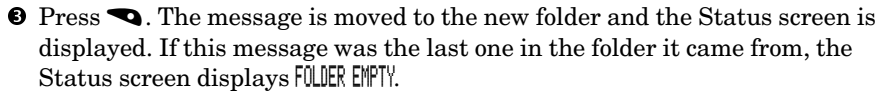

**Note:** If you are moving this message to the Event List, additional steps are involved. Immediately see "Setting Reminder Alarms for Events (the Event List)" on page 46.

**Note:** If the message you moved was <sup>a</sup> super maildrop topic with <sup>a</sup> quickview relationship, whenever  $\Xi$  is highlighted (before any new messages are received), only QUICKVIEW is displayed on the Status screen when you attempt to read the quickview message.

**FOLDERS FOLDERS**

**FOLDERS**

**FOLDERS** 

#### **Moving All Personal Messages to the Trash**

Rather than having to individually move all previously read personal messages to the Trash, you can move them together using  $\overleftrightarrow{\mathbf{w}}$  (MOVE ALL TO TRASH).

**Note:** This function only moves previously read personal messages and is only available on the Status screen. Maildrop and super maildrop messages must be individually moved to the Trash.

Make sure a previously read personal message is highlighted  $(2)$  on the Status screen.

- $\bullet$  Press  $\bullet$  to display the Function menu.
- **2** Press  $\triangleright$  until  $\ddot{\mathbf{\omega}}$  (MOVE ALL TO TRASH) flashes.
- **O** Press  $\rightarrow$ . All previously read personal messages are moved to the Trash.

**Note:** To remove these from the pager, you must empty the trash as described in the next procedure.

**42**

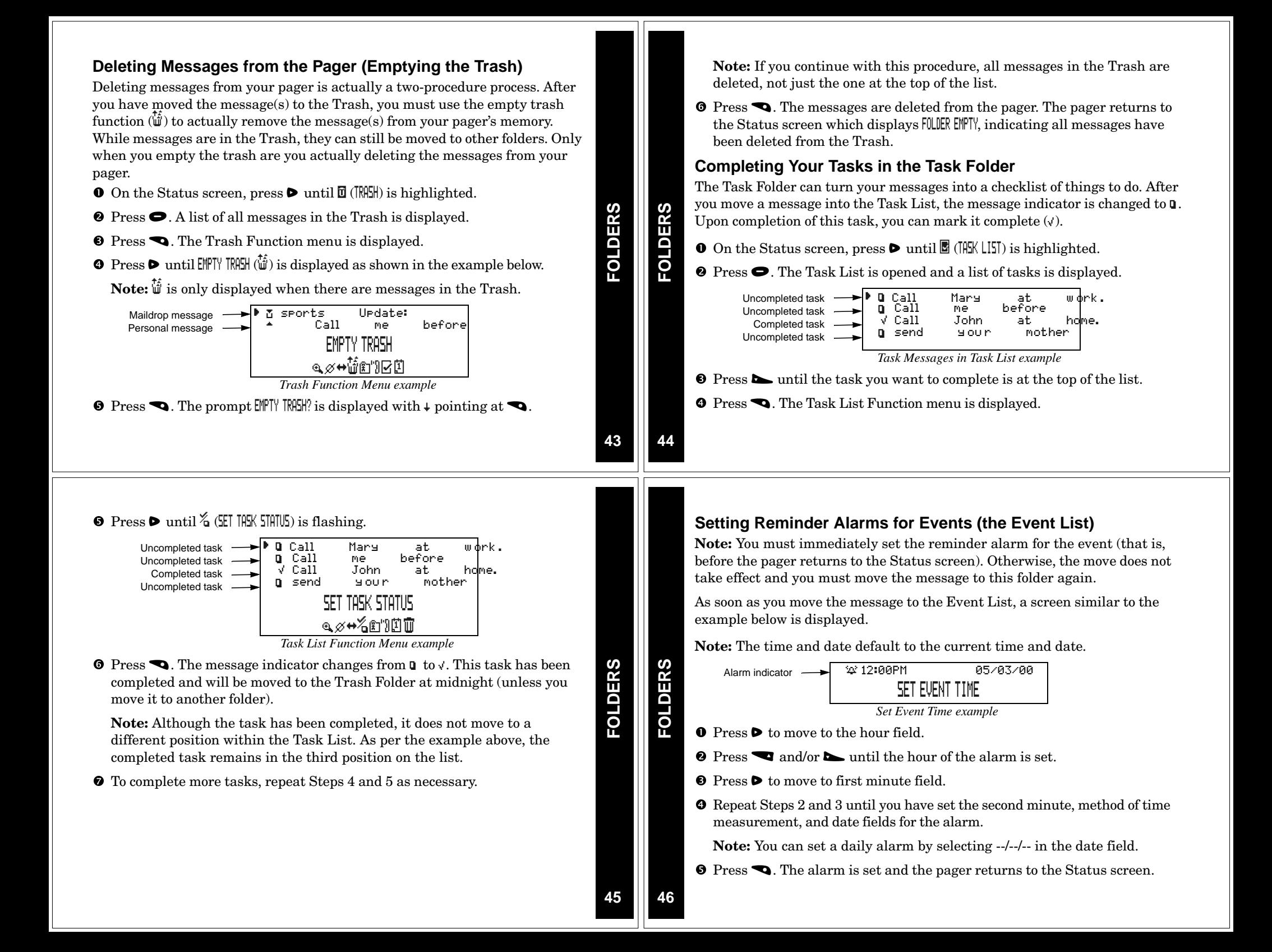

- When the event's alarm time is reached, an alert is activated (audible only).
- $\bullet$  Press any button to stop the alarm.  $\blacksquare$  is flashing.
- **O** Press  $\bullet$  to open the Event List. The indicator has changed from  $\circ$  to  $\bullet$  as shown below. If this is <sup>a</sup> one-time only alarm, the message is automatically moved to the Trash at midnight. Otherwise, the message remains in the Event List until it is manually moved to another folder.

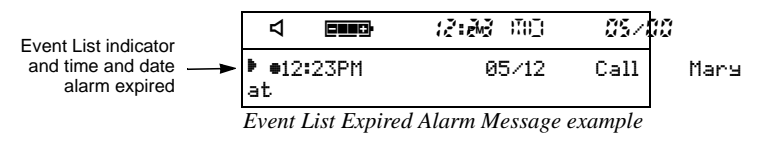

 $\bullet$  Press  $\bullet$  again to read the message.

**Note:** If you move an Event List message with its reminder alarm set to any other folder, it loses its alarm. If you move it back to the Event List, you must reset the reminder alarm.

#### **Changing the Reminder Alarm (in the Event List)**

There are various reasons why you might need to reset the reminder alarm: you still need to remind yourself about an event for which the one-time reminder alarm has already expired (before midnight of the same day); or maybe you need to change the alarm time.Whatever the reason, you can reset the reminder alarm.

In the Event List, make sure the event you want is at the top of the list.

- $\bullet$  Press  $\bullet$  to display the Function menu.
- **2** Press  $\triangleright$  until  $\overline{\mathfrak{B}}$  (SET EVENT TIME) flashes.
- **O** Press **q**. Reset the reminder alarm using the steps in "Setting Reminder **FOLDERS** A to display the Function menu.<br> **FOLDERS** Press **D** until **Exercise** (the Function menusing the second Press **Q**. Reset the reminder alarm using the second Marms for Events (the Event List)" on page 46.

## **47**

**48**

**FOLDERS**

**FOLDERS** 

#### **Battery Gauge**

Located on the Status screen, the battery gauge indicator displays the battery energy level.

The five indicators range from full to low: **ELG** (full),  $\equiv$  (3/4),  $\equiv$  (1/2),  $\equiv$  (1/4), and  $\equiv$  (low).

#### **Duplicate Messages**

If the same message is received more than once, DUPLICATE is displayed at the beginning of the new message. This new message also contains the latest time and date stamp.

#### **Emergency Call**

Any of the three message types (personal, maildrop, or super maildrop) can be used to send an emergency call. The emergency message immediately displays on the pager, regardless of the pager's alert mode. A unique alert emits different from any other alert on the pager—and EMERGENCY CALL is displayed, indicating this type of message has been transmitted. Read this message as you would any other. Please speak with your service provider to determine if this feature is offered.

**Errored Data Indicator**

If errored data is received, III flashes in the character position where the errored data was received.

#### **Key Click**

When this feature is enabled and the pager is in audible alert mode  $(4)$ , a "click" is emitted whenever <sup>a</sup> button is pressed. If the pager is in silent alert mode  $(A')$ , no "click" is emitted.

#### **Memory Capacity**

The pager's available memory depends on the following: how your service provider has divided the memory between personal and maildrop messages (including super maildrop messages); how much information is stored in the various message folders; and how many previously read and unread messages are displayed on the Status screen.

## **FEATURES FEATURES FEATURES**

**FEATURES**

#### **Memory Full Indicator**

There are two different situations that can produce <sup>a</sup> memory full condition: either all 26 personal message slots are occupied; or there is space for less than 130 characters in memory. When this condition is reached,  $\boldsymbol{\Delta}$  is displayed on the Status screen. If <sup>a</sup> new personal message or any message containing more than 130 characters is received, the oldest personal message is overwritten. Until this condition is corrected (by deleting unwanted messages or emptying the Trash), messages will continue to be overwritten.

#### **Missing Fragment Indicators**

If <sup>a</sup> portion of the message has not been received, either <...> (for word messaging) or (for long numeric) missing fragment indicator is displayed.

#### **Out of Range**

If your pager is equipped with this feature, and if you are outside your paging coverage area,  $\nabla$  is displayed. As long as  $\nabla$  is displayed, your pager cannot receive messages.

# **FEATURES FEATURES**

#### **Zooming In and Out on Messages**

The zoom feature allows you to enlarge the size of your pager's message character display. (As <sup>a</sup> result, an eight-line display screen only displays four lines at one time.) This feature can be applied to all display text on your pager.

 $\bullet$  On the Function menu, press  $\bullet$  to move to  $\infty$  (2001 IN).

**Note:** If a (200M OUT) is displayed, the pager is already in the larger text mode. Continuing here will change the text to its smaller size.

**2** Press  $\bullet$ . The zoom mode is changed.

**Note:** The example below shows both text sizes for one message.

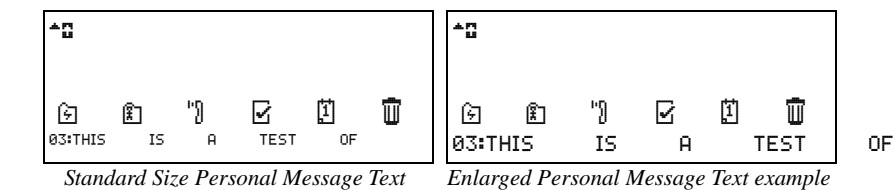

*example*

**51**

**52**

**FEATURES**

EATURES

### **Cleaning Your Pager**

To clean smudges and grime from the exterior of your pager, use <sup>a</sup> soft, nonabrasive cloth moistened in <sup>a</sup> mild soap and water solution. Use <sup>a</sup> second cloth moistened in clean water to wipe the surface clean. Do not immerse in water. Do not use alcohol or other cleaning solutions.

#### **Functionality and Use of Your Pager**

For questions pertaining to the functions and use of your Motorola pager please visit our web site at www.motorola.com/pagers. For questions pertaining to your paging service, contact your paging service provider.

#### **Care and Maintenance**

The CP1250/Advisor™ Graphix pagers are durable, reliable, and can provide years of dependable service; however, they are precision electronic products. Water and moisture, excessive heat, and extreme shock may damage the pager components and impair the fine optical quality of the display. Do not expose your pager to these conditions. If repair is required, the Motorola Service Organization, staffed with specially trained technicians, offers repair and maintenance facilities throughout the world.

You can protect your pager purchase with an optional extended warranty covering parts and labor. For more information about warranties, please contact your paging service provider or retailer.

**Patent Information**

This Motorola product is manufactured under one or more Motorola U.S. patents. These patent numbers are listed inside the housing of this product. Other U.S. patents for this product are pending.

#### **Regulatory Agency Compliance**

This device complies with part 15 of the FCC Rules. Operation is subject to the following two conditions: (1) This device may not cause harmful interference, and (2) this device must accept any interference received, including interference that may cause undesired operation.

This equipment has been tested and found to comply with the limits for <sup>a</sup> Class B digital device, pursuant to part 15 of the FCC Rules. These limits are designed to provide reasonable protection against harmful interference in <sup>a</sup> residential installation. This equipment generates, uses and can radiate radio frequency energy and, if not installed and used in accordance with the instructions, may cause harmful interference to radio communications. However, there is no guarantee that interference will not occur in <sup>a</sup> particular installation.

COMPLIANCE **FCC COMPLIANCE**FCC

**USE AND CARE**

**USE AND CARE** 

**53**

If this equipment does cause harmful interference to radio or television reception, which can be determined by turning the equipment off and on, the user is encouraged to try to correct the interference by one or more of the following measures:

- Reorient or relocate the receiving antenna.
- Increase the separation between the equipment and receiver.
- Connect the equipment into an outlet on <sup>a</sup> circuit different from that to which the receiver is connected.
- Consult the dealer or an experienced radio/TV technician for help.

#### **ONE (1) YEAR STANDARD LIMITED WARRANTY AND PROVISIONS (U.S.A. ONLY)**

Motorola warrants the pager against defects in material and workmanship under normal use and service for the period of time specified below. This express warranty is extended by Motorola, 1500 Gateway Blvd., Boynton Beach, Florida 33426 to the original end user purchaser only and is not assignable or transferable to any other party.

This warranty sets forth the full extent of MOTOROLA's responsibilities regarding the pager. Repair, replacement, or refund of the purchase price, at MOTOROLA's option, is the exclusive remedy. THIS WARRANTY IS GIVEN IN LIEU OF ALL OTHER WARRANTIES, EXPRESS OR IMPLIED, INCLUDING WITHOUT LIMITATION, IMPLIED WARRANTIES OF MERCHANTABILITY AND FITNESS FOR A PARTICULAR PURPOSE. THIS WARRANTY IS LIMITED TO THE DURATION CHOSEN. IN NO EVENT SHALL MOTOROLA BE LIABLE FOR DAMAGES IN EXCESS OF THE PURCHASE PRICE OF THE MOTOROLA PAGER, FOR ANY LOSS OF USE, LOSS OF TIME, INCONVENIENCE, COMMERCIAL LOSS, LOST PROFITS OR SAVINGS OR OTHER INCIDENTAL, SPECIAL OR CONSEQUENTIAL DAMAGES ARISING OUT OF THE USE OR INABILITY TO USE SUCH PRODUCT, TO THE FULL EXTENT SUCH MAY BE DISCLAIMED BY LAW.

Motorola pagers are shipped from the factory with <sup>a</sup> standard limited warranty of one (1) year on parts and labor from date of purchase by the original end user purchaser, based on proof of purchase. In the event of <sup>a</sup> defect, malfunction, or failure to conform to specifications during the warranty period, Motorola, at its option, will either repair, replace or refund the purchase price of the pager. Repair, at Motorola's option, may include the replacement of parts or boards with functionally equivalent reconditioned or new parts or boards. Replaced parts and boards are warranted for the balance of the original warranty period. (continued)

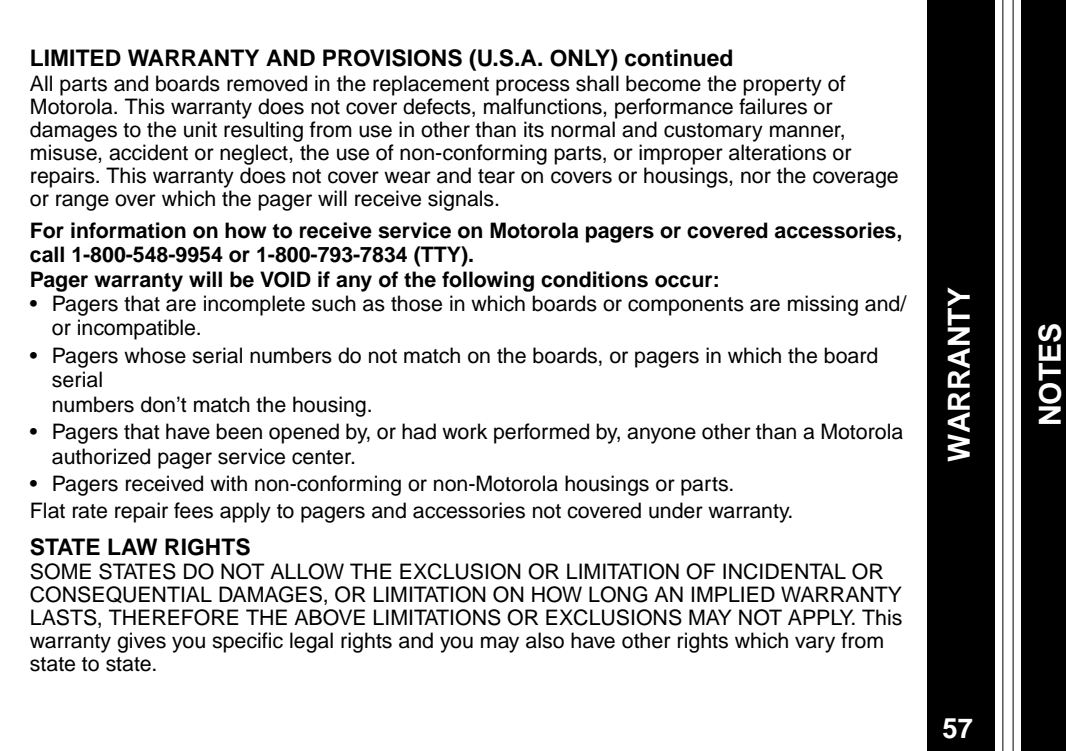

**55**

**56**

**WARRANTY**

WARRANTY

**FCC COMPLIANCE**

**FCC COMPLIANCE** 

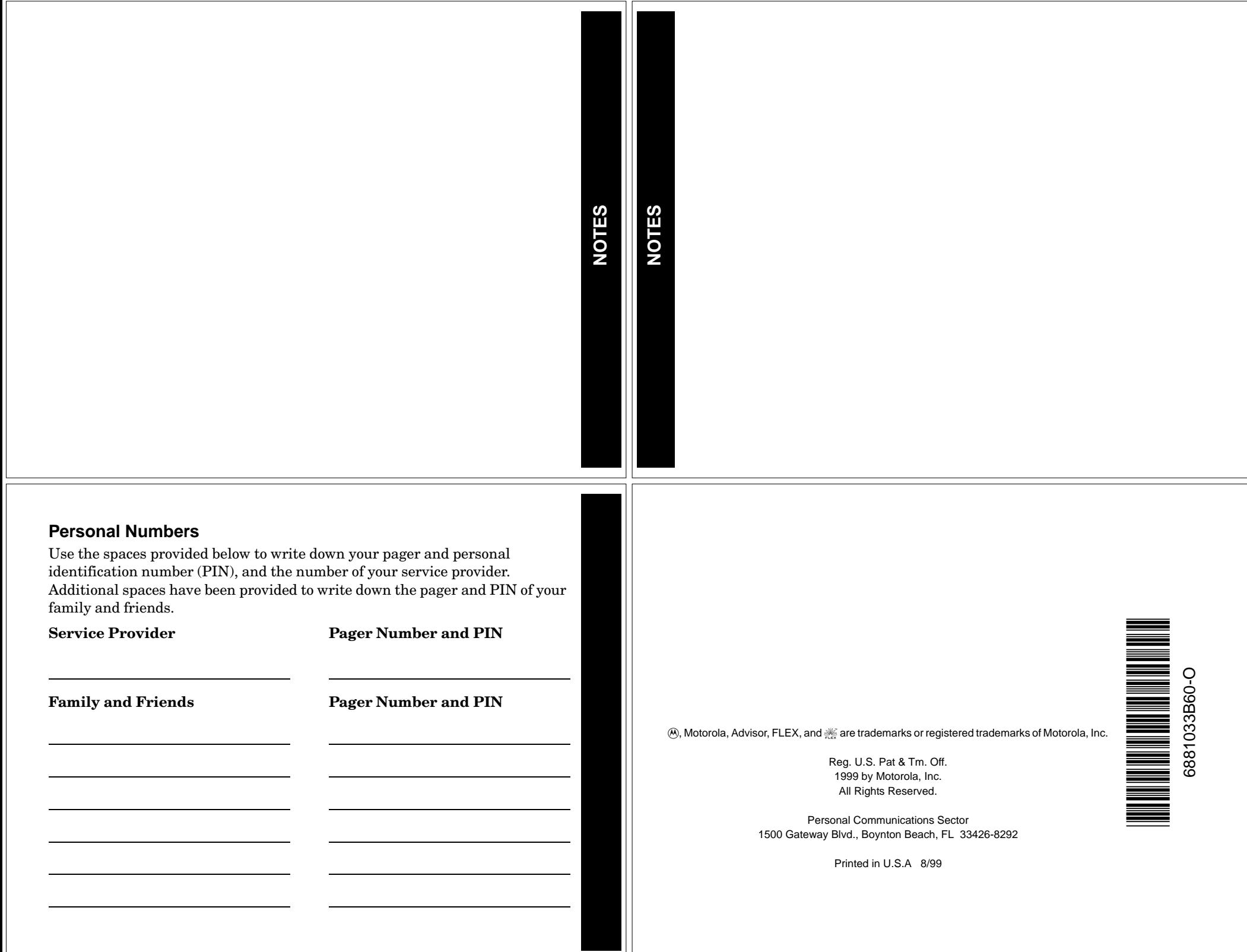

#### **CP1250/Advisor Graphix Quick Reference Card**

#### **Pager Indicators (top line of pager)**

- $\cdot$  On
- $\mathbf{C}$ On, Quiet Time turned on
- $\blacktriangleleft$ Audible alert mode
- $\boldsymbol{\Lambda}$ Pager alarm turned on
- $\Delta$ Memory full
- =Out of range indicator
- **■■■** Battery full indicator
- **■■■■ Battery 3/4 full indicator**
- **■■■ Battery 1/2 full indicator**
- $\equiv$  Battery 1/4 full indicator
- ⊏⊐ Battery low indicator

#### **Message Icons**

- PPersonal message, selected
- a. Personal message, unselected
- Maildrop message, alert turned on\*
- K Maildrop message, alert turned off\*
- **Super maildrop message, alert**  $\mathbb{R}^+$ turned on<sup>\*</sup>
- Super maildrop message, alert Gturned off\*
- Topic, alert enabled
- **x** Topic, alert disabled
- History message
- l Price alert icon, low price limit reached\*
- $+$  Price alert icon, high price limit reached\*
- oPrice alert icon, unselected\*
- $++$  Continuation indicators (up and down)
- **Example 2** Phone List message
- vTask List message, not completed
- \*Task List message, completed
- $\Delta$ Event List message, alarm active
- HEvent List message, alarm expired
- 5Quick View message
- 8 Errored data indicator
- <..>Alphanumeric missing fragment indicator
- Long numeric missing fragment indicator
- $\overline{ }$ Truncated message

\* These icons, when selected, are displayed in reverse video.

#### **Folder Icons**

- RQuickview Folder\*
- $\widehat{K}$ ] Personal Folder\*
- hPhone List\*
- aTask List\*
- $\left| \vec{1} \right|$ Event List\*
- $\overline{\mathbb{D}}$ Trash Folder\*
- \* These icons, when selected, are displayed in reverse video.

#### **Function Icons (bottom line of pager)**

- Þ. Choose Alert function
- **A** Set Time/Alarm function
- $\mathbb{C}^*$ Set Quiet Time function
- $\mathfrak{g}$ Zoom In function
- $\alpha$ Zoom Out function
- kSet Silent Alert function
- $\pmb{\Diamond}$ Set Audible Alert function
- e Turn Off function
	- $\leftrightarrow$ Escape function
	- $\Phi$ Set time indicator
	- rAlarm enabled indicator
	- ZS. Alarm disabled indicator
	- cQuiet Time enabled indicator
	- $\sigma$ Quiet Time disabled indicator
	- nChoose Maildrop Alert function
	- $\epsilon$ Quick View function enabled
	- IQuick View function disabled
	- % Set Task Status function
	- 莔 Empty Trash function
	- B
	- Stock code search
	- $\mathbf{f}$ Set price alert

### **Quick Steps**

#### **Setting the Pager Alarm**

- $\bullet$  Press  $\bullet$  until ESCAPE is displayed.
- **②** Press until �� is displayed.
- $\bullet$  Press  $\bullet$  and then  $\bullet$  or  $\bullet$ .
- **O** Press **D** to move to the alarm indicator.
- **Press bor** or **quantil**  $\mathfrak{D}$  (alarm on) is displayed.
- **O** Press **D** to move to the next field.
- Repeat Steps 5–6 to adjust the hour, minutes, time measurement fields (if <sup>a</sup> daily alarm) plus month, date, and year fields (if <sup>a</sup> one-time alarm).
- $\bullet$  Press  $\bullet$  to accept the alarm setting.

#### **Turning Quiet Time On and Off**

- $\bullet$  On the Function menu, press  $\bullet$  until  $\mathbb C$  is displayed.
- 2 Press<sub>9</sub>.
- $\bullet$  Press $\bullet$  or  $\bullet$  to turn on (c) or turn off  $(q)$  quiet time. If turning off, skip to Step 8.
- $\bullet$  Press  $\bullet$  to move to the starting hour field.
- $\bullet$  Press  $\bullet$  or  $\bullet$  to adjust the hour.
- **8** Repeat Steps 4–5 to set both of the minute fields and the timemeasurement method.
- **O** Repeat Steps 4–5 until the end time is set.
- $\bullet$  Press  $\bullet$  to accept the quiet time setting.

#### **Setting Reminder Alarms for Events**

- **O** With the SET EVENT TIME screen displayed (the message has just been moved to the Event List), press  $\triangleright$  to move to the hour field.
- **2** Press  $\sim$  or **q** to select the hour.
- $\bullet$  Press  $\bullet$  to move to the first minutes field.
- **O** Repeat Steps 2–3 until you have set the second minute, time measurement method, and date fields (if one-time only) for the alarm.
- $\bullet$  Press  $\bullet$  to set the reminder alarm.
- **O** When the alarm time is reached and the alarm is emitted, press any button.
- $\bullet$  Press  $\bullet$  to open the Event List.
- $\bullet$  Press  $\bullet$  to read the message.

Free Manuals Download Website [http://myh66.com](http://myh66.com/) [http://usermanuals.us](http://usermanuals.us/) [http://www.somanuals.com](http://www.somanuals.com/) [http://www.4manuals.cc](http://www.4manuals.cc/) [http://www.manual-lib.com](http://www.manual-lib.com/) [http://www.404manual.com](http://www.404manual.com/) [http://www.luxmanual.com](http://www.luxmanual.com/) [http://aubethermostatmanual.com](http://aubethermostatmanual.com/) Golf course search by state [http://golfingnear.com](http://www.golfingnear.com/)

Email search by domain

[http://emailbydomain.com](http://emailbydomain.com/) Auto manuals search

[http://auto.somanuals.com](http://auto.somanuals.com/) TV manuals search

[http://tv.somanuals.com](http://tv.somanuals.com/)